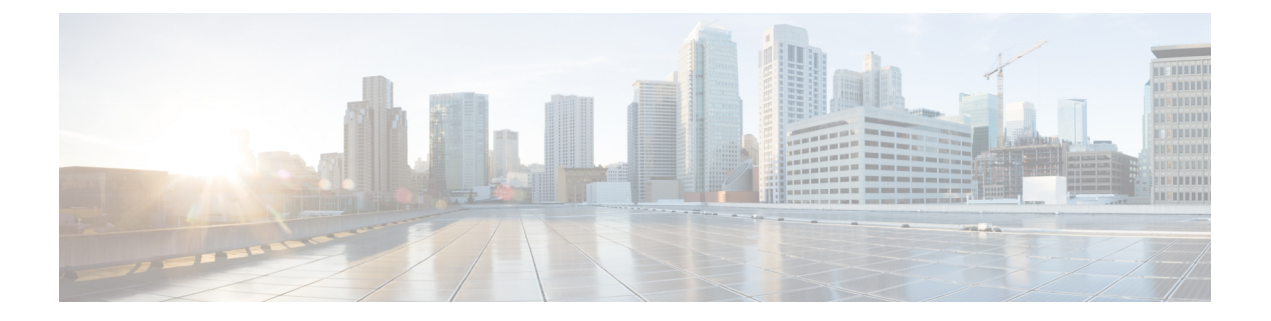

# **Getting Started**

• Activate IoT Service [\(Wireless\),](#page-0-0) on page 1

## <span id="page-0-0"></span>**Activate IoT Service (Wireless)**

This task shows you how to activate IoT service (wireless) on some or all your devices, from the Cisco Spaces dashboard.

### **Before you begin**

To activate IoT service (wireless), your network must meet the below prerequisites :

- Cisco Spaces: Connector
- Cisco Catalyst 9800 Series Wireless Controllers, installed with version 17.3.1 or higher
- Supported access points. See [Prerequisites](b_iot_services_chapter2.pdf#nameddest=unique_11) of IoT Service (Wireless)

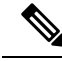

The workflow initiated by this procedure automatically checks for prerequisites necessary to complete this task. **Note**

**Step 1** Log in to Cisco Spaces.

**Step 2** From the left navigation pane, click **IoT Services > About IoT Services**.

You can see the number of connectors activated with the IoT service (wireless) service. You can also see the number of APs deployed as an IoT service (wireless) gateway.

**Figure 1: About IoT Services**

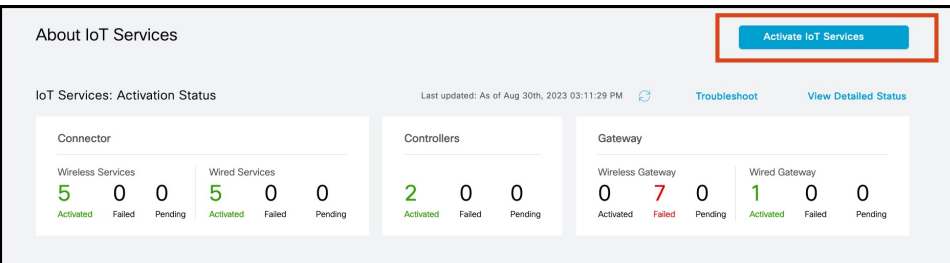

Click **View Detailed Status** to see the breakdown of the activation status of various individual devices.

**Figure 2: Detailed Status of Devices Activated With IoT Service (Wireless)**

| Controllers<br>Connectors                  | Wireless Gateway<br>Wired Gateway |                                      |
|--------------------------------------------|-----------------------------------|--------------------------------------|
| <b>Wireless Services</b><br>Wired Services |                                   |                                      |
| 5 of 5 completed                           |                                   | 5<br>$\Omega$<br>Activated<br>Failed |
| Connectors                                 | Version                           | <b>Activation Status</b>             |
| Bhaumik-ami                                | V <sub>2</sub>                    | O Deployed                           |
| bhaumik-qa-manual                          | V3                                | O Deployed                           |
| connector3.1-ami-Bhaumik                   | V3                                | O Deployed                           |
| Bhaumik-2-3-4-on prem                      | V <sub>2</sub>                    | O Deployed                           |
| Bhaumik-ami-connector-2.3.4                | V <sub>2</sub>                    | O Deployed                           |
|                                            |                                   |                                      |
|                                            |                                   |                                      |
|                                            |                                   |                                      |
|                                            |                                   |                                      |

- **Step 3** In the **About IoT Services** window top-right corner, click **Activate IoT Services**.
- **Step 4** In the **Activate IoT Services** window that is displayed, choose **Wireless**.

#### **Figure 3: Activate IoT Service (Wireless)**

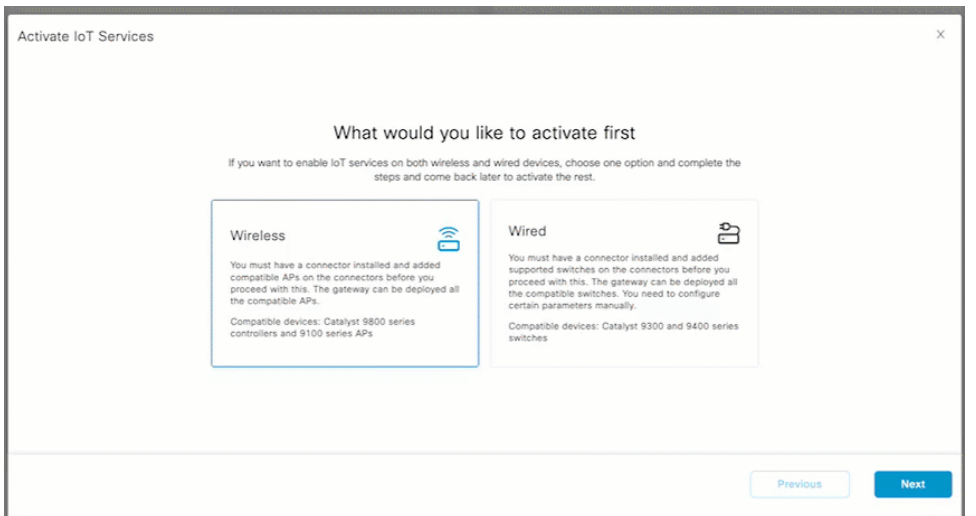

You can see the list of all devices on which IoT service (wireless) can be activated, along with the activation time.

## **Figure 4: List of Supported Devices**

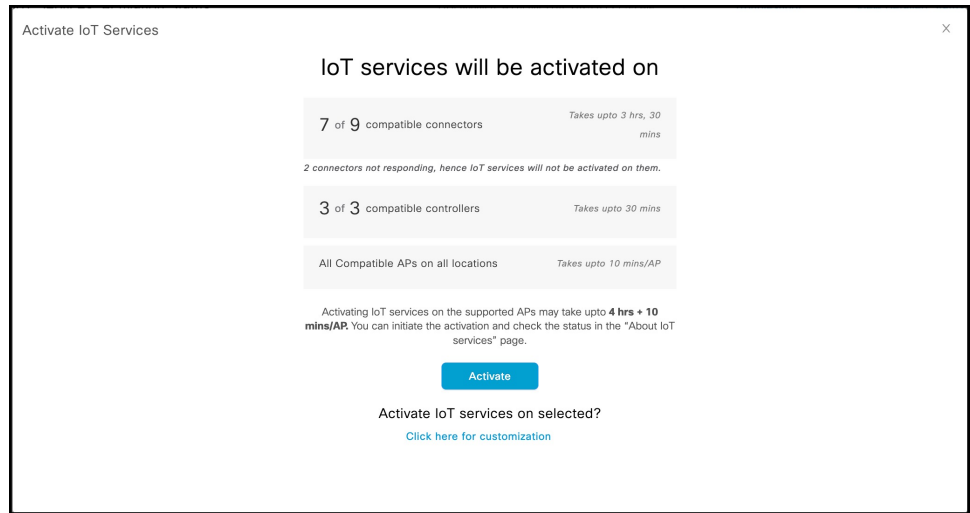

#### **Step 5** To activate IoT service (wireless) on all devices on your network, in the **IoT services will be activated on** window, click **Activate**.

This activation of IoT service (wireless) automates the following tasks:

- Enables IoT streams on the connector
- Enables the wireless controller stream
- Configures APs as a Bluetooth Low Energy (BLE) gateway (this includes turning on the BLE radio, BLE scanning, and deploying the BLE gateway app)

#### **Figure 5: Activate IoT Service (Wireless) on all devices**

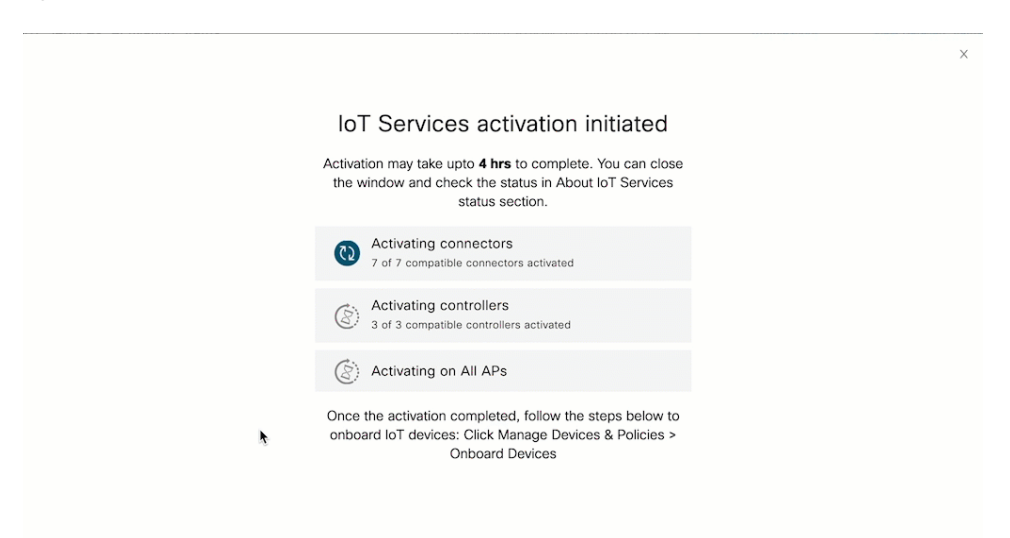

**Step 6** To activate IoT service (wireless) only on specific devices of your network, do the following:

- a) Choose one or more connectors to activate IoT service (wireless).
- b) To activate the wireless gateway, click **Activate Wireless**.
- c) In the **Deploy Wireless Gateway** window, select the APs on which you want to activate IoT service (wireless).

#### **Figure 6: Activate IoT Service (Wireless) on Preferred Devices**

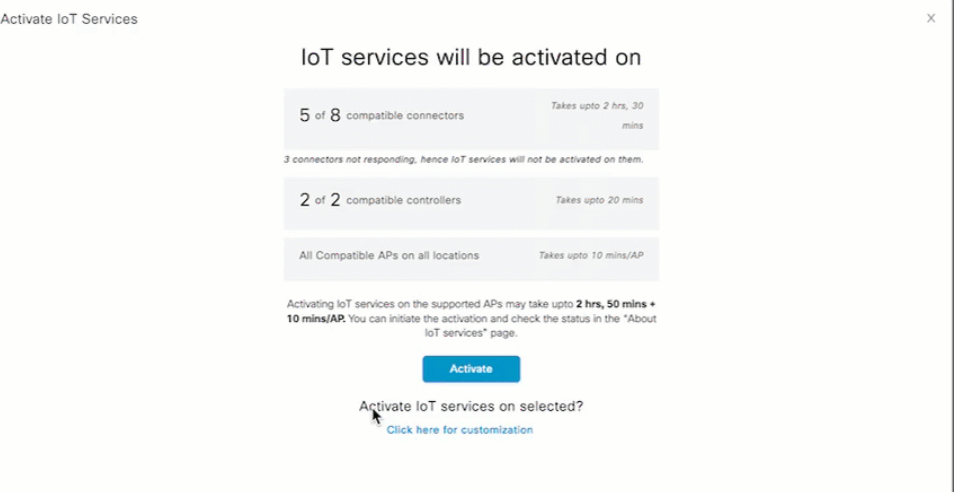

**Figure 7: Activate IoT Service (Wireless) on Preferred Devices**

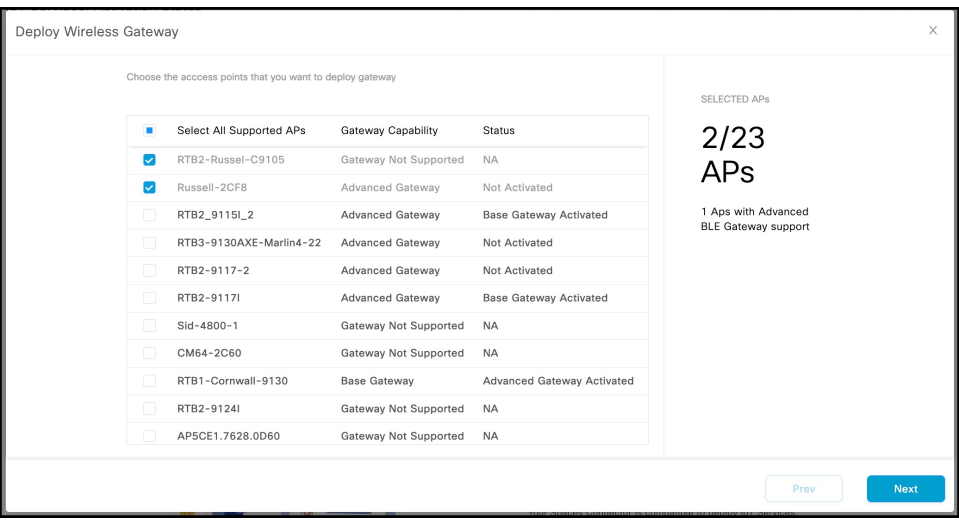

## **What to do next**

Once the activation completed, you can onboard the IoT Service (Wireless) devices. Click **Manage Devices & Policies > Onboard Devices**.

 $\mathbf I$